# **CARE4 MODULE NAME: PCS**

## **Status Board (SB) and Secondary Status Board/Detail Section**

The Status Board allows clinical staff to quickly assess patients that require your attention. These status board also provides a single starting point needed to view, edit, and document patient information. The status board screens contains two main sections: the patient list and the detail section (also called secondary status board – located under the main SB). Some of the information in the table might appear off screen. If so, you can use the horizontal scroll bar on the bottom right to view the rest of the information.

### **Status Board:**

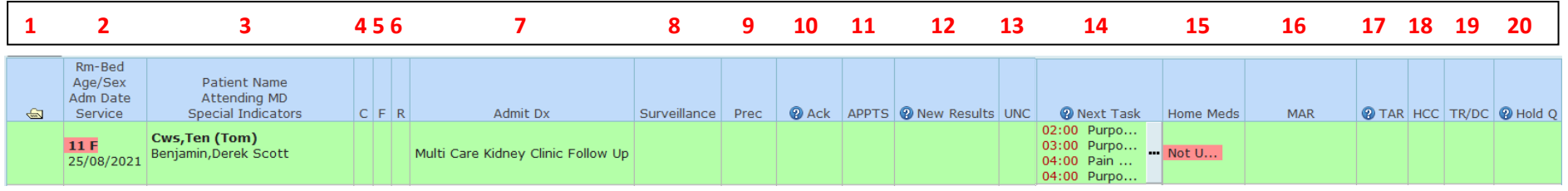

#### **Secondary Status Board/Details:**

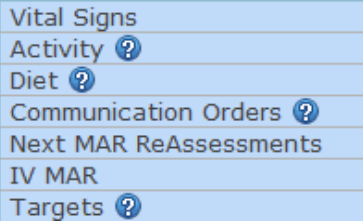

- **1:** Open Chart this allows the user to launch into the patient EMR
- **2:** Displays patient information (Room/Bed, Age/Sex, Admission Date and Service)
- **3:** Displays patient information (Patient Name, Attending MD and Special Indicators)
- **4:** Confidential/In Custody will display "C" when this flag is added to patient chart
- **5:** Falls will display "F" in this column when falls Special Indicator is added to the patient chart
- **6:** Potential Reactive Behaviour Will display "R" when Potential Reactive Behaviour Special Indicator is added to the patient chart
- **7:** Displays admission diagnosis
- **8:** Surveillance will populate COVID positive profile based on positive lab result (more surveillance profiles to come after Go Live)
- **9:** Additional Precautions will populate type of precautions based on order entry or ED/IPAC/Registration screening
- **10:** Acknowledge Orders will show as "Ack-Med" when orders have been entered to be acknowledged
- **11:** Appointments will show in this column (appointments that have been booked)
- **12:** New Results lab, microbiology, diagnostic imaging results etc.
- **13:** Uncollected will show "UNC" when there are specimens that still need to be collected
- **14:** Next Task will show upcoming interventions that are due/past due on your worklist
- **15:** Home Medications will show if home medications have been either confirmed or not updated. Also launches into home medications
- **16:** MAR will launch into the medication administration record or worklist, depending on the medication
- **17:** TAR will launch into the Transfusion Administration Record
- **18:** Home and Community Care responses back from Home and Community Care
- **19:** Transfer/Discharge will show "TR" or "DC" when a physician has entered transfer or discharge orders
- **20:** Hold Queue displays hold queue orders. Will launch into Hold Queue.

## **Secondary Status Board/Detail Section**

- **1:** Displays recent vital signs
- **2:** Displays any activity orders
- **3:** Displays current diet orders
- **4:** Displays communication orders from provider
- **5:** Displays next MAR reassessments that are due
- **6:** Displays current IVs (MAR)
- **7:** Displays any targets associated with orders (BP, HR etc.)

**Note** – There are many different status boards built for different disciplines (PC Generic, Allied, Specialty Care, IPAC, Paediatric, SLP etc.). Most of the headers are all standard across the status boards (first half of status board) but some will be different or have different headers based on the type of Status Board you are using.